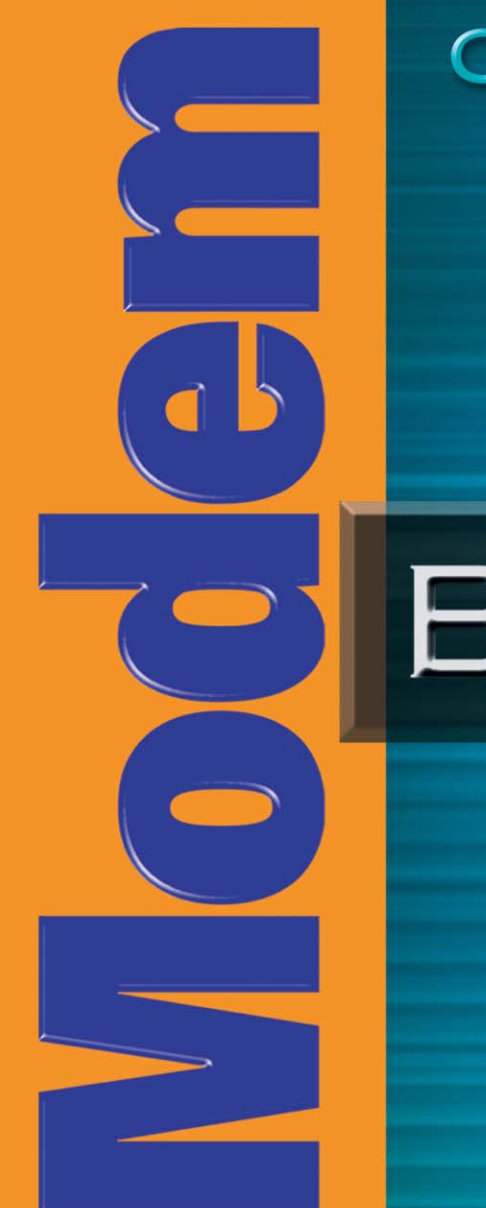

### CREATIVE®

# BLASTER

### **WIRELESS**

# User's Guide

### *User's Guide*

### Creative Modem Blaster Wireless CB5722

Information in this document is subject to change without notice and does not represent a commitment on the part of Creative Technology Ltd. No part of this manual may be reproduced or transmitted in any form or by any means, electronic or mechanical, including photocopying and recording, for any purpose without the written permission of Creative Technology Ltd. The software described in this document is furnished under a license agreement and may be used or copied only in accordance with the terms of the license agreement. It is against the law to copy the software on any other medium except as specifically allowed in the license agreement. The licensee may make one copy of the software for backup purposes only.

The Software License Agreement can be found on the Installation CD.

Copyright © 2004 Creative Technology Ltd. All rights reserved.

Version 1.0 June 2004

The Creative logo, Blaster, and Modem Blaster are trademarks or registered trademarks of Creative Technology Ltd. in the United States and/or other countries. Microsoft, MS-DOS, Windows, Windows NT and the Windows logo are registered trademarks of Microsoft Corporation. Intel and Pentium are registered trademarks of Intel Corporation. AMD and AMD-K6 are trademarks or registered trademarks of Advanced Micro Devices, Inc. The Bluetooth word mark and logos are owned by the Bluetooth SIG, Inc. All other products are trademarks or registered trademarks of their respective owners. All specifications are subject to change without prior notice. Actual contents may differ slightly from those pictured. This product is covered by one or more of the following U.S. patents:

4,506,579; 4,699,038; 4,987,600; 5,013,105; 5,072,645; 5,111,727; 5,144,676; 5,170,369; 5,248,845; 5,298,671; 5,303,309; 5,317,104; 5,342,990; 5,430,244; 5,524,074; 5,698,803; 5,698,807; 5,748,747; 5,763,800; 5,790,837.

# CREATIVE

### <span id="page-2-0"></span>**Contents**

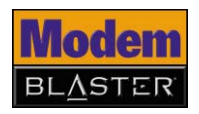

### **Contents**

### 1 Introduction

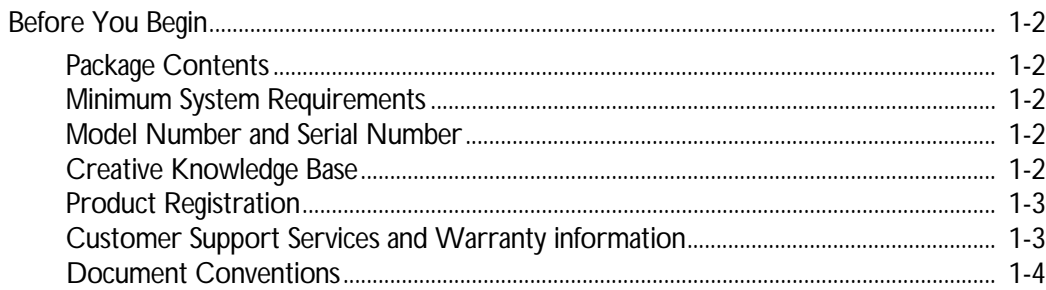

### 2 About Your Hardware

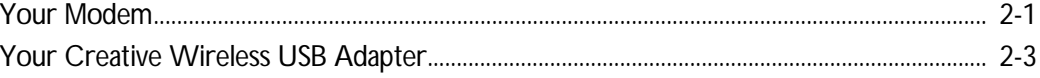

### 3 Setting Up A Bluetooth Connection

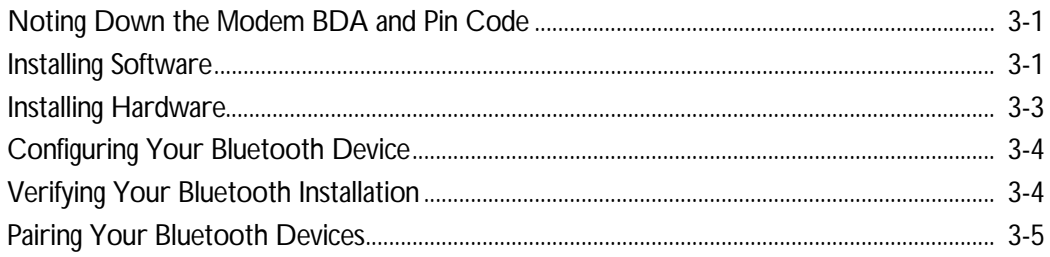

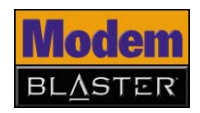

### 4 Setting Up A Serial Connection

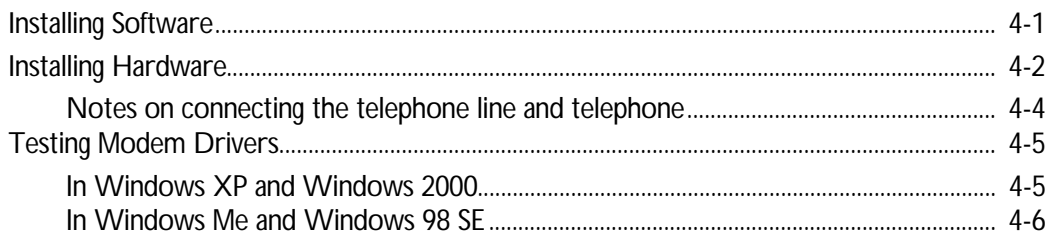

### 5 Uninstalling Drivers and Software

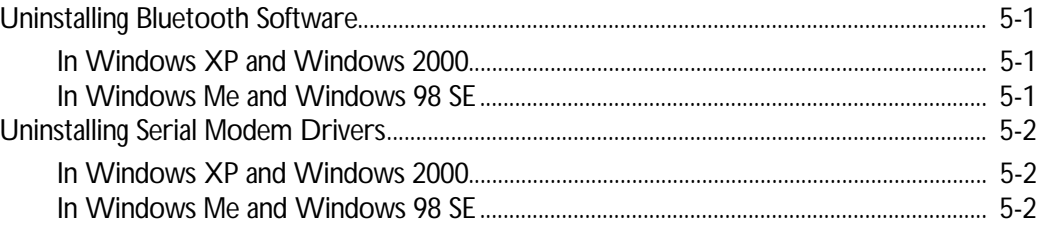

### 6 Modem Features

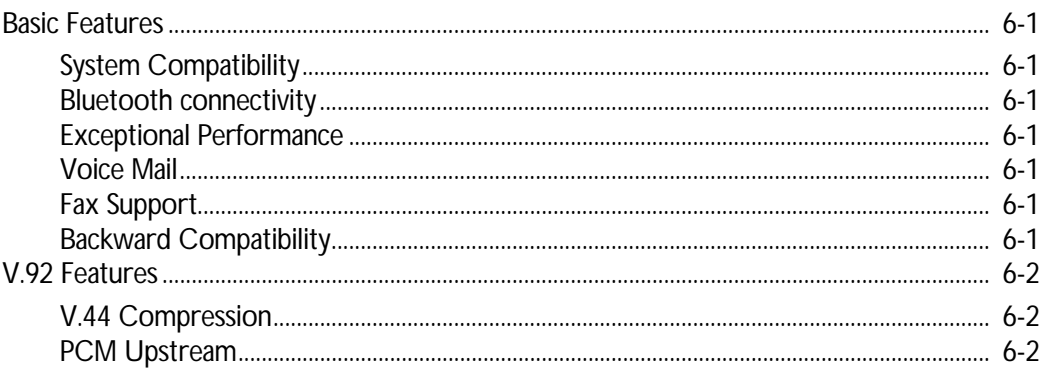

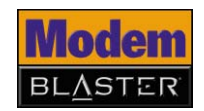

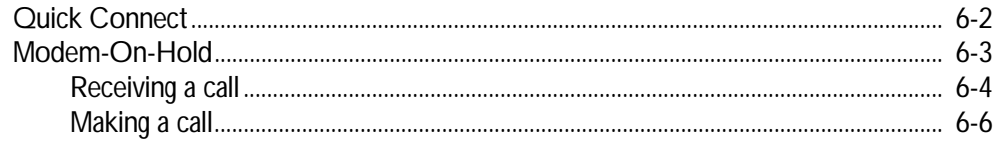

### **Appendixes**

### **A** Technical Specifications

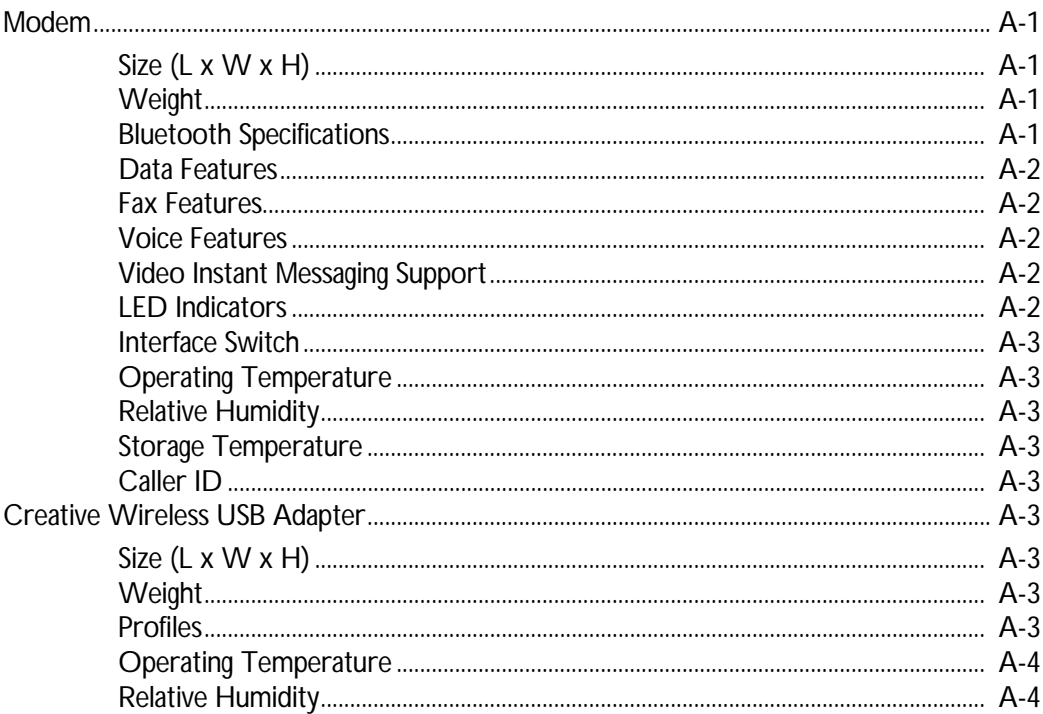

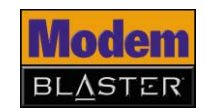

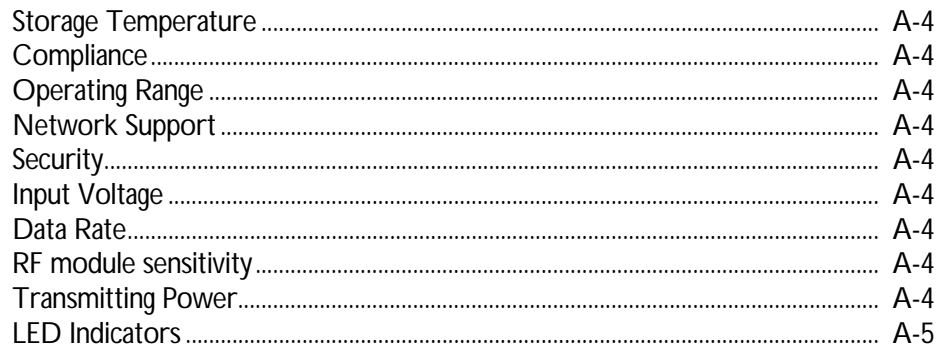

### **B** Frequently Asked Questions

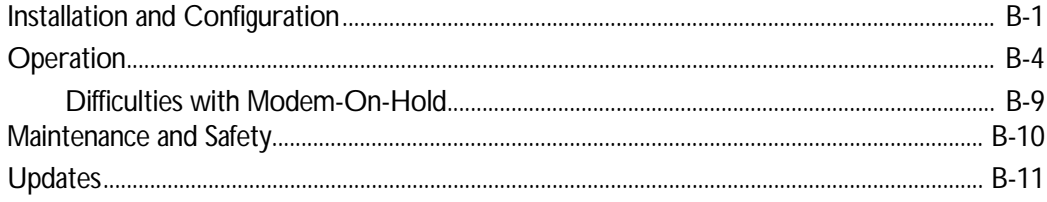

# CREATIVE

### <span id="page-7-0"></span>**Introduction**

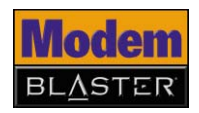

### Introduction

Creative Modem Blaster® Wireless CB5722 is an easy-to-use, external modem that provides mobile access to the Internet for your Bluetooth enabled Windows® computer. Modem Blaster Wireless CB5722 is a Class 1 Bluetooth device that provides wireless connections to computers at ranges of up to 100 m (330 ft)<sup>\*</sup>. At the flick of a switch, your modem can enable Bluetooth connectivity immediately.

Modem Blaster Wireless CB5722 makes connecting to the Internet much more convenient. You enjoy shorter dial-up times, and can continue to receive and make phone calls while surfing\*\*. You can also be assured of outstanding performance from your computer because of Modem Blaster Wireless CB5722's unique modem controller, which frees up your computer resources.

Security is ensured with the Bluetooth security key, unique to each Bluetooth device. The key is transmitted in a secure environment to prevent interception.

*<sup>\*</sup> Depends on environment and interference.*

*<sup>\*\*</sup> Call services are available only with serial connection and requires support from your ISP.*

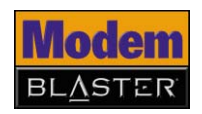

### <span id="page-9-0"></span>**Before You Begin**

<span id="page-9-2"></span><span id="page-9-1"></span>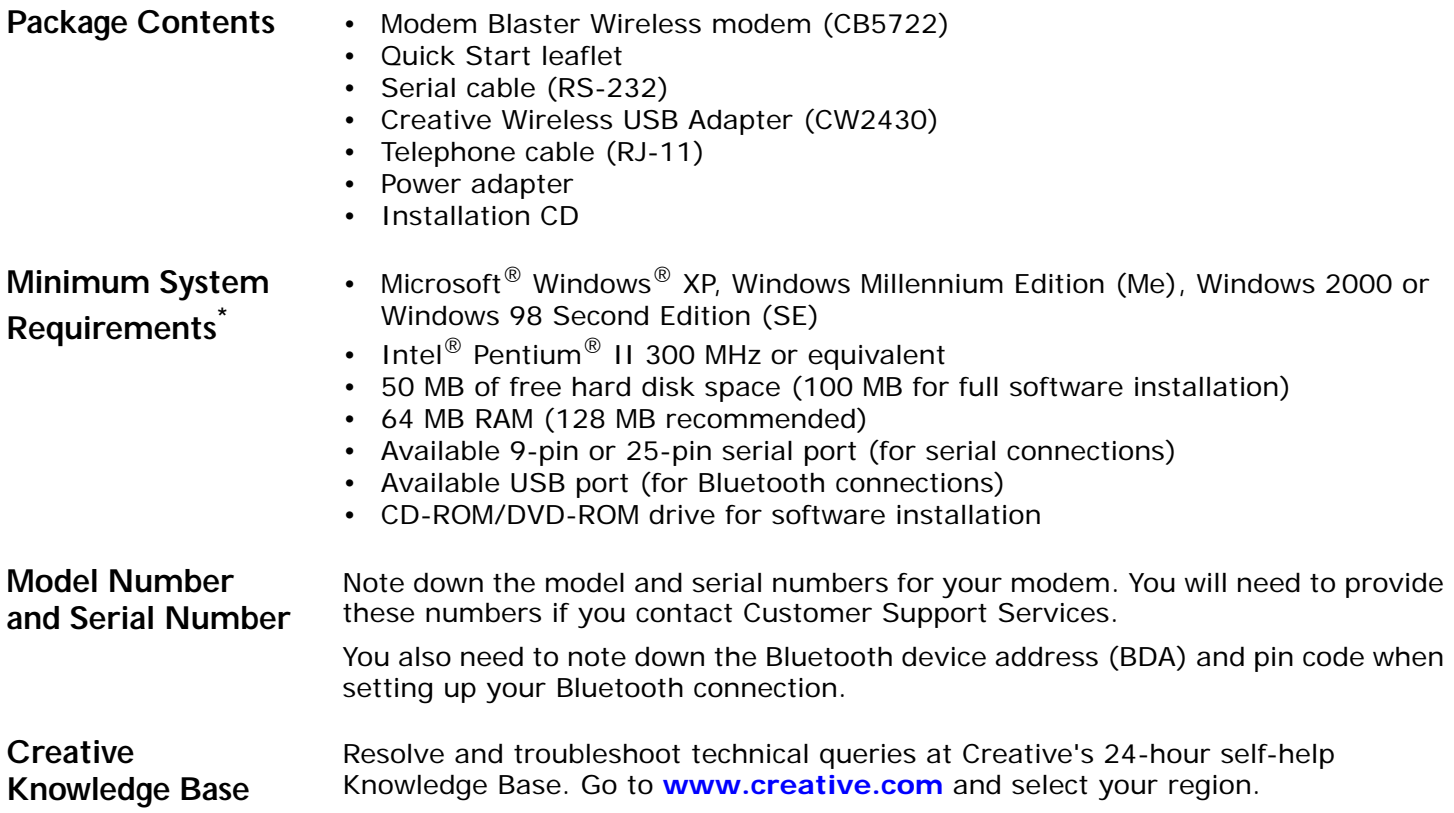

<span id="page-9-4"></span><span id="page-9-3"></span>*<sup>\*</sup> Individual software may have additional system requirements.*

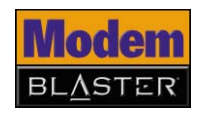

<span id="page-10-1"></span><span id="page-10-0"></span>**Product Registration** Enjoy a host of benefits by registering your product during installation, or at **[www.creative.com/register](http://www.creative.com/register)**. Benefits include: • Service and product support from Creative • Exclusive updates on promotions and events **Customer Support Services and Warranty information** You can find Customer Support Services, Warranty and other information in the Installation CD. Technical Support **d:\support\<language>\support.pdf** Warranty **d:\warranty\<region>\<language>\warranty.pdf** Please keep your Proof of Purchase for the duration of the warranty period. Regulatory **d:\fcc\<language>\doc.pdf** 

> (replace **d:\** with the drive letter of your CD-ROM/DVD-ROM drive, **<region>** with the region that you are in, and **<language>** with the language that your document is in)

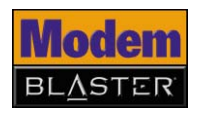

#### <span id="page-11-0"></span>**Document Conventions**

We use icons to highlight useful or urgent information for you:

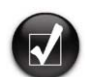

Tip. This tells you about short cuts or hints relating to a feature.

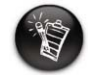

Note. This highlights additional or important information about a feature.

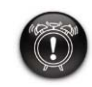

Caution! This highlights proper usage of your product. Follow these directions to prevent the loss of data, or damage to your product or system.

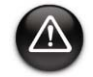

Warning! This warns you of possible hazards that may result in bodily harm or life-threatening situations.

### **CREATIVE**

2

### <span id="page-12-0"></span>**About Your Hardware**

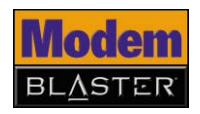

### About Your Hardware

### <span id="page-13-0"></span>**Your Modem**

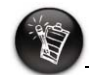

For more information on the light-emitting diode (LED) indicators, see ["Technical](#page-42-4)  [Specifications" on page](#page-42-4)  [A-1.](#page-42-4)

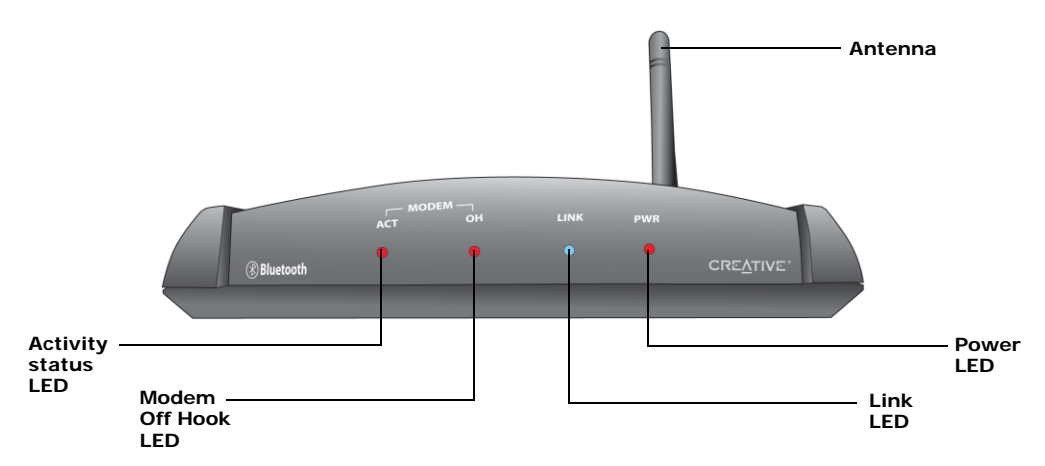

*Figure 2-1: Front view of your Modem Blaster Wireless.*

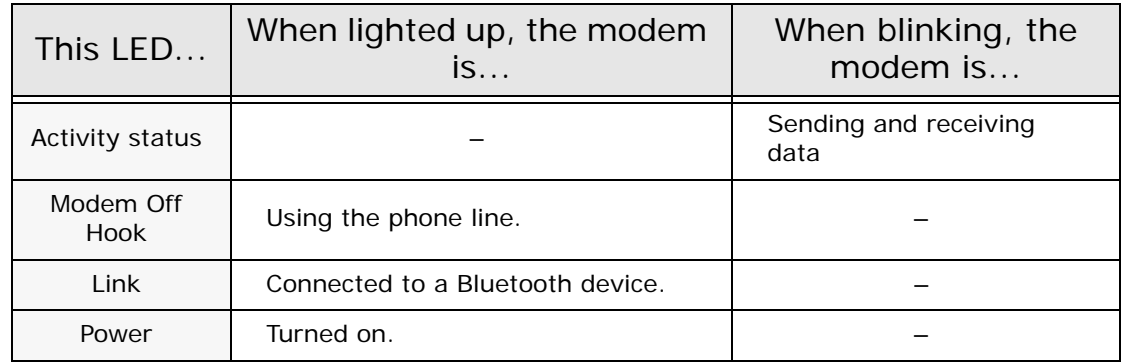

*About Your Hardware 2-1*

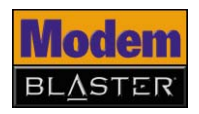

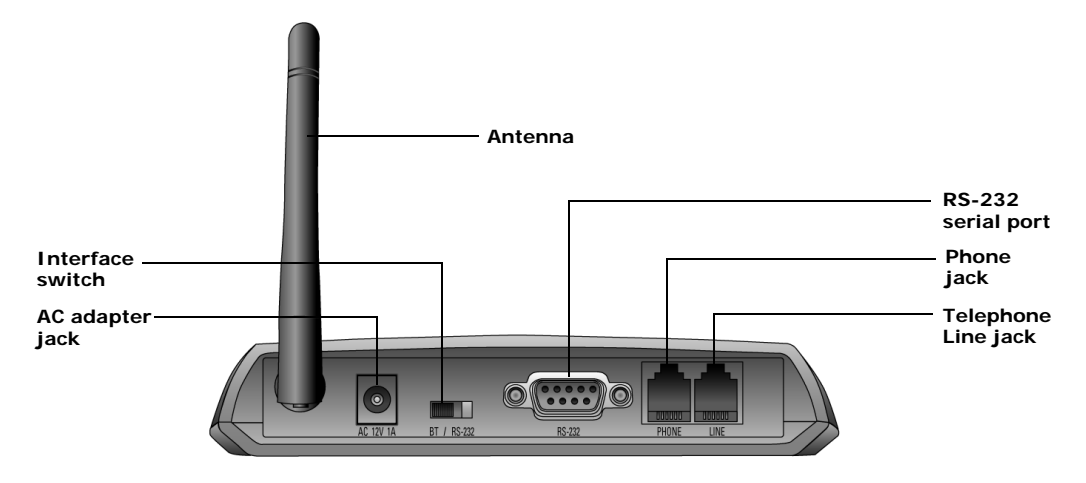

*Figure 2-2: Back view of your Modem Blaster Wireless.*

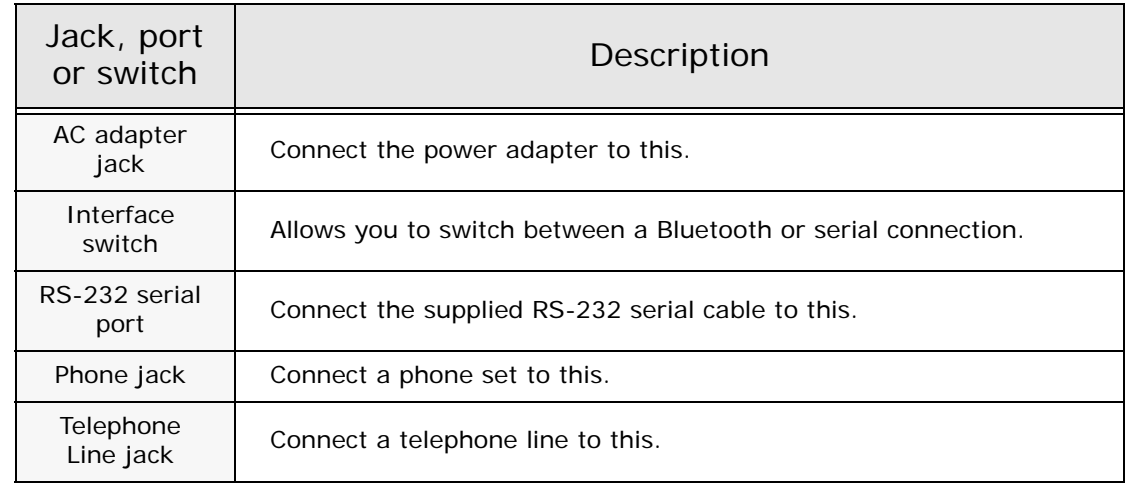

*About Your Hardware 2-2*

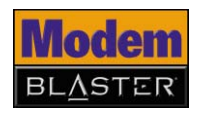

<span id="page-15-0"></span>**Your Creative Wireless USB Adapter**

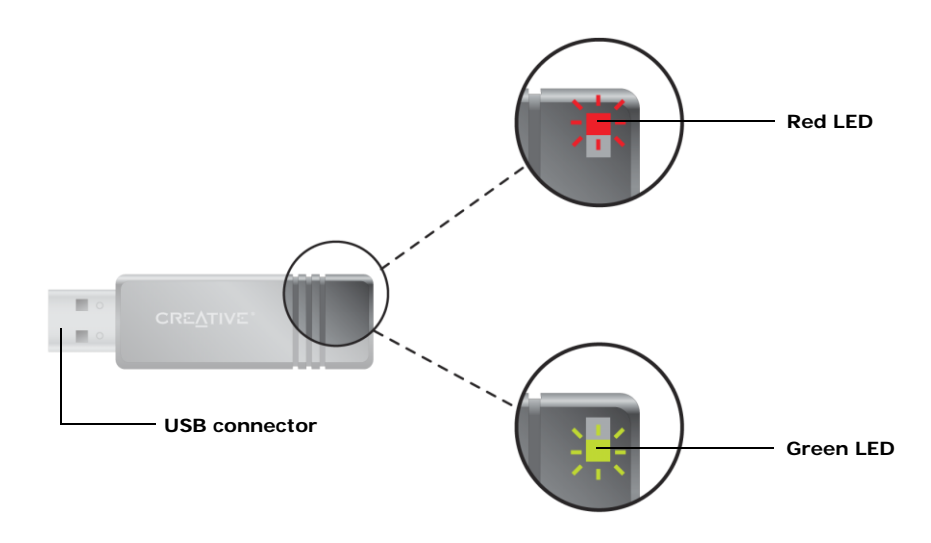

*Figure 2-3: Front view of your Creative Wireless USB Adapter.*

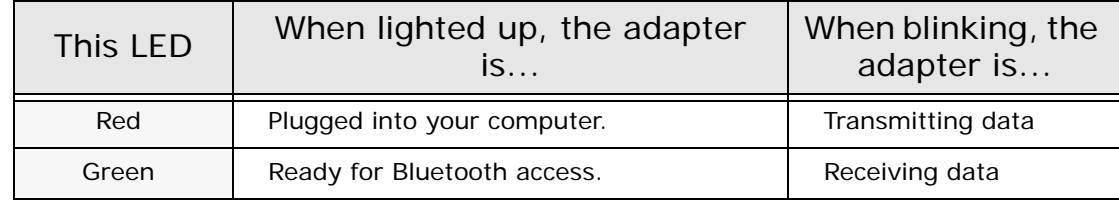

### **CREATIVE**

3

### <span id="page-16-0"></span>**Setting Up A Bluetooth Connection**

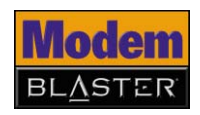

### Setting Up a Bluetooth Connection

### <span id="page-17-0"></span>**Noting Down the Modem BDA and Pin Code**

### <span id="page-17-2"></span><span id="page-17-1"></span>**Installing Software**

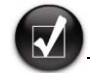

If you have accidentally connected your modem to your computer before installing the software, see ["Frequently Asked](#page-48-1)  [Questions" on page B-1](#page-48-1) for troubleshooting advice.

Before you install your Modem Blaster Wireless, take note of the Bluetooth device address (BDA) and pin code found on a label on your modem and Wireless USB Adapter. You need them later to verify your Bluetooth installation and pair your Bluetooth devices.

**DO NOT** connect your modem or your Creative Wireless USB Adapter to your computer until you have installed the software.

- 1. Insert the Installation CD into your CD-ROM/DVD-ROM drive. The disc supports Windows Autoplay mode and starts running automatically. If not, you need to enable the Windows auto-insert notification feature for your CD-ROM/DVD-ROM drive. For more information, see ["What do I do when the](#page-48-2)  [installation does not start automatically after the Installation CD is inserted?"](#page-48-2)  [on page B-1.](#page-48-2)
- 2. Follow the instructions on the screen to complete the installation. **Note:** Make sure that **Bluetooth Software** is selected during installation.

You may be asked, after an application is installed, if you want to restart your computer. Select **No** until all the drivers and applications are installed.

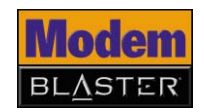

3. **For Windows XP and Windows 2000 only:** If the Driver Signature Notice error message appears [\(Figure 3-1](#page-18-0)), click the **OK** button. For more information about this message, see ["Why does a Digital Signature Notice](#page-49-0)  [error message appear on a Windows XP or Windows 2000 operating system](#page-49-0)  [during installation?" on page B-2.](#page-49-0)

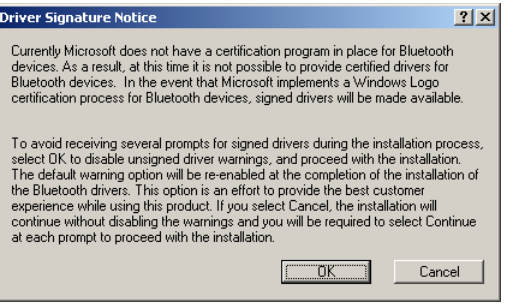

<span id="page-18-0"></span>*Figure 3-1*

- 4. **For Windows 98 SE only**:
	- i. If prompted for the Windows 98 SE Installation CD, replace the modem Installation CD with the appropriate CD.
	- ii. In the **Insert Disk** dialog box, click the **OK** button.
	- iii. Follow the instructions on the screen.
- 5. If you are prompted to plug in your Bluetooth device, click the **Cancel** button ([Figure 3-2\)](#page-18-1).

<span id="page-18-1"></span>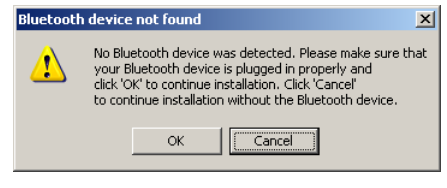

*Figure 3-2*

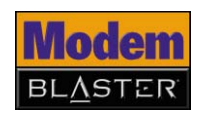

- 6. Click the **Finish** button, and then restart your computer if you are prompted to do so.
- 7. After your computer restarts, see ["Installing Hardware"](#page-19-0) in the next section for instructions on connecting your modem to your computer.

*Set up your modem, turn it on and connect Creative Wireless USB Adapter as shown below.*

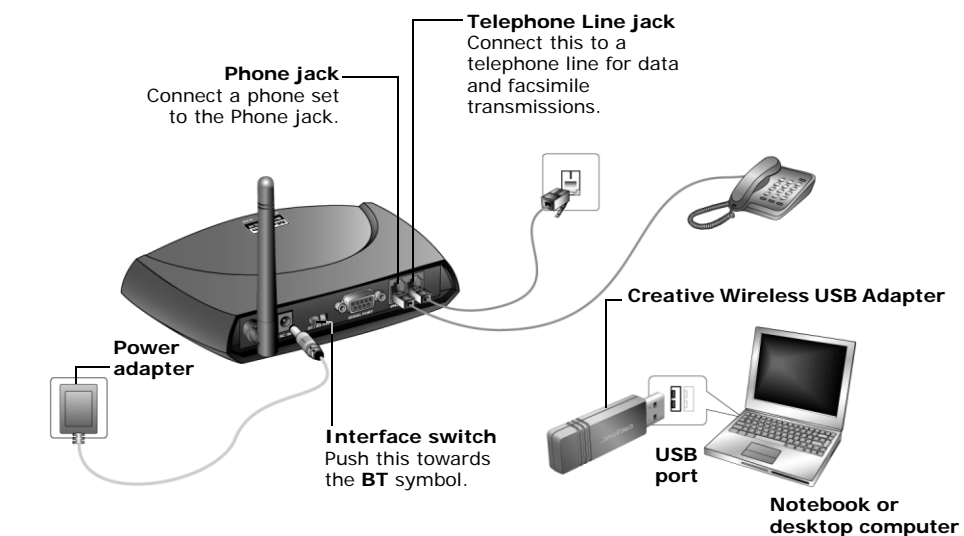

*Figure 3-3*

Windows automatically detects your Creative Wireless USB Adapter and installs your device.

To configure your Modem Blaster Wireless as a Bluetooth device, see ["Configuring](#page-20-0)  [Your Bluetooth Device" on page 3-4.](#page-20-0)

### <span id="page-19-0"></span>**Installing Hardware**

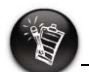

- To turn on your modem, connect the power adapter to the wall outlet and where necessary, turn on the mains. The **PWR** LED on your modem lights up.
- To turn off your modem, disconnect the power adapter from the wall, or turn off the mains.

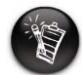

Avoid using a USB extension cable to connect the Creative Wireless USB Adapter to your computer, as this may affect its functionality.

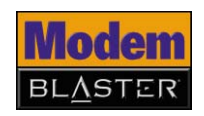

### <span id="page-20-0"></span>**Configuring Your Bluetooth Device**

- 1. On your taskbar, right-click the **Bluetooth** icon  $\frac{1}{2}$ , and select **Start Using Bluetooth**. The **Initial Bluetooth Configuration Wizard** dialog box appears.
- 2. Follow the instructions on the screen to complete the configuration.
- 3. When you are prompted to install another Bluetooth device, click the **Skip** button.
- 4. Click the **Finish** button.

### <span id="page-20-1"></span>**Verifying Your Bluetooth Installation**

- 1. On your taskbar, right-click the **Bluetooth** icon, and select **Advanced Configuration**. The **Bluetooth Configuration** dialog box appears.
- 2. Click the **Hardware** tab. The **Bluetooth Configuration** dialog box, similar to [Figure 3-4](#page-20-2) appears.

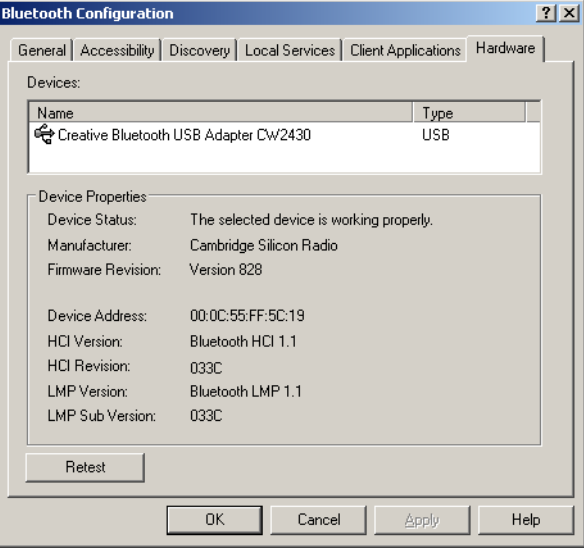

<span id="page-20-2"></span>*Figure 3-4*

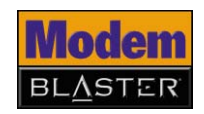

- 3. In the **Device Properties** box, check the device status and device address. The device should be working properly and the device address should match the Bluetooth device address (BDA), found on a label on your Creative Wireless USB Adapter.
- 1. On your taskbar, double-click the **Bluetooth** icon. The **My Bluetooth Places** window appears.
- 2. Double-click the **Find Bluetooth Devices** icon. *For Windows XP only*: In the **Bluetooth Tasks** box, click **View devices in range**.
- 3. In the **Entire Bluetooth Neighborhood** dialog box, double-click the **Creative Modem Blaster Bluetooth** icon.

The **Bluetooth PIN Code Required** pop-up message appears as shown in [Figure 3-5](#page-21-1).

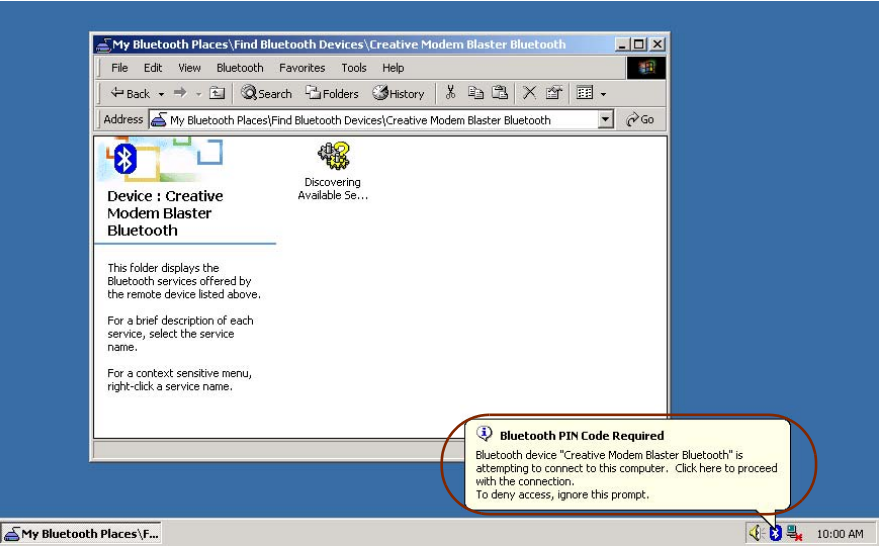

<span id="page-21-1"></span>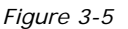

### *Setting Up a Bluetooth Connection 3-5*

### <span id="page-21-0"></span>**Pairing Your Bluetooth Devices**

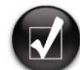

- Make sure your modem is turned on and the interface switch is pushed towards the **BT** symbol.
- You can also pair the Wireless USB Adapter with other remote devices using Bluetooth wireless technology. Refer to the device's user guide for instructions.

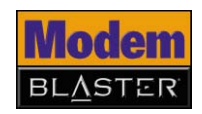

- 4. Click the **Bluetooth PIN Code Required** pop-up message. The **Bluetooth PIN Code Request** dialog box appears.
- 5. In the **Bluetooth PIN Code** box, type your modem's pairing pin code, found on a label on your modem.
- 6. Click the **OK** button.
- 7. In the **Creative Modem Blaster Bluetooth** dialog box, double-click the **Dial-up Networking on Creative Modem Blaster Bluetooth** icon. *For Windows XP only:* In the **Bluetooth Tasks** box, click **Discover services**, and then double-click the **Dial-up Networking on Creative Modem Blaster Bluetooth** icon.

If this is your first time using a dial-up connection, the **Location Information** dialog box appears. Type the required information and click the **Close** button. If not, the **Connect BluetoothConnection** dialog box appears.

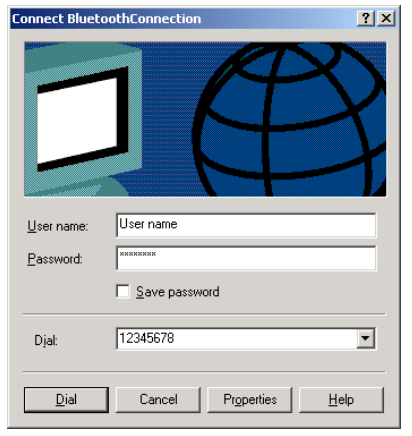

*Figure 3-6*

- 8. In the **Connect BluetoothConnection** dialog box, type your user name, password and Internet dial-up number.
- 9. Click the **Dial** button.

You will be connected to the Internet shortly.

### **CREATIVE**

### <span id="page-23-0"></span>**Setting Up A Serial Connection**

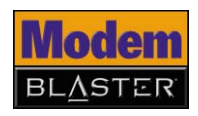

### Setting Up a Serial Connection

### <span id="page-24-1"></span><span id="page-24-0"></span>**Installing Software**

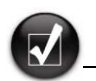

If you have accidentally connected your modem to your computer before installing the software, see ["Frequently Asked](#page-48-1)  [Questions" on page B-1](#page-48-1) for troubleshooting advice.

**DO NOT** connect your modem or your Creative Wireless USB Adapter to your computer until you have installed the software.

- 1. Insert the Installation CD into your CD-ROM/DVD-ROM drive. The disc supports Windows Autoplay mode and starts running automatically. If not, you need to enable the Windows auto-insert notification feature for your CD-ROM/DVD-ROM drive. For more information, see ["What do I do when the](#page-48-2)  [installation does not start automatically after the Installation CD is inserted?"](#page-48-2)  [on page B-1.](#page-48-2)
- 2. Follow the instructions on the screen to complete the installation. **Note:** Make sure that **Modem Drivers** is selected during installation.

You may be asked, after an application is installed, if you want to restart your computer. Click the **No** button.

3. **For Windows XP and Windows 2000 only:** If the **Digital Signature Not Found** window appears, click the **Yes** button.

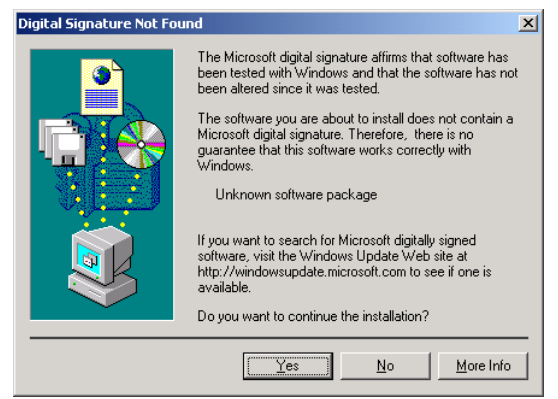

*Figure 4-1*

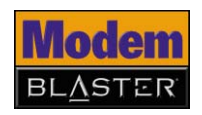

- 4. Click the **Finish** button.
- 5. When prompted to restart your computer, click the **No** button.
- 6. Shut down your computer.

For instructions on connecting your modem to your computer, see ["Installing](#page-25-0)  [Hardware" on page 4-2.](#page-25-0)

- 1. Turn off your computer, and if applicable, disconnect its power adapter from the power outlet.
- 2. Set up your modem as shown below, and turn on the modem and computer.

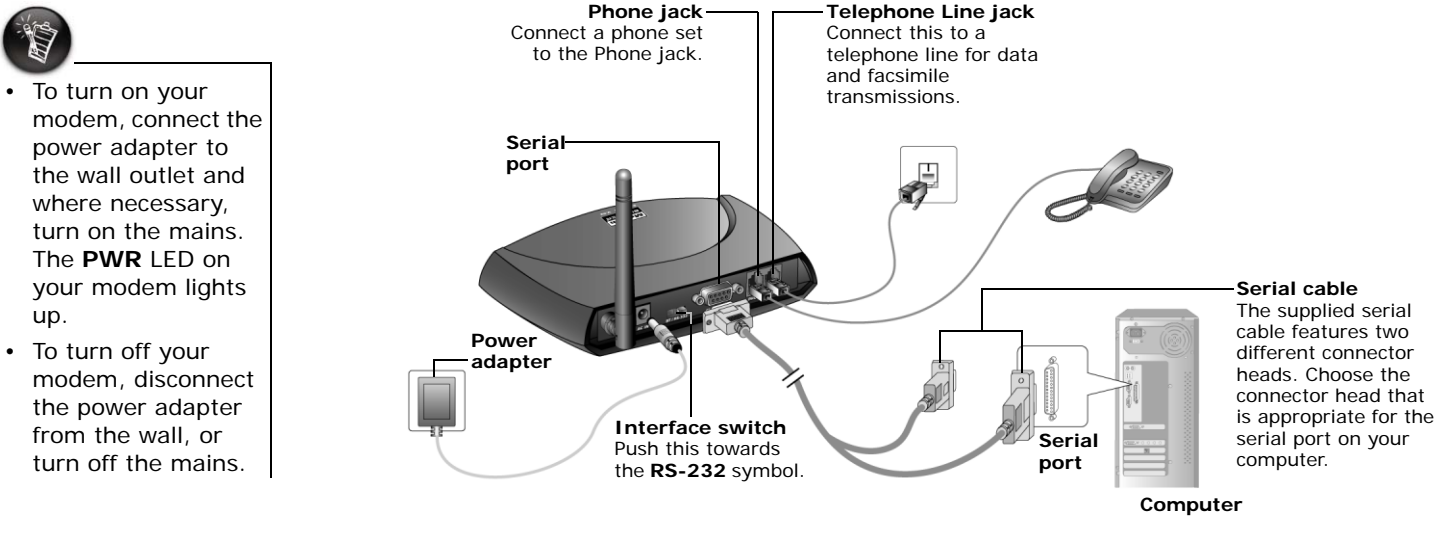

*Figure 4-2*

### <span id="page-25-0"></span>**Installing Hardware**

- 
- To turn off your

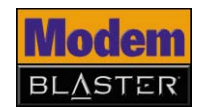

3. **For Windows XP only:** If the Hardware Installation error message appears ([Figure 4-3](#page-26-0)), click the **Continue Anyway** button. For more information about this message, see ["Why does a Hardware Installation error message appear](#page-50-0)  [on a Windows XP operating system during installation?" on page B-3](#page-50-0).

<span id="page-26-0"></span>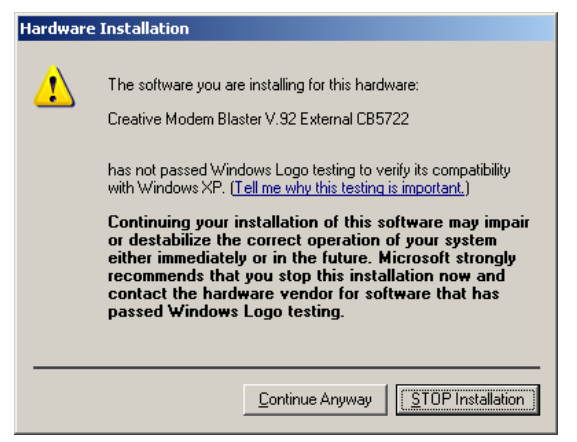

*Figure 4-3*

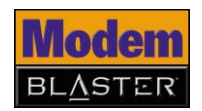

4. **For Windows 2000 only:** If the **Digital Signature Not Found** window appears, click the **Yes** button.

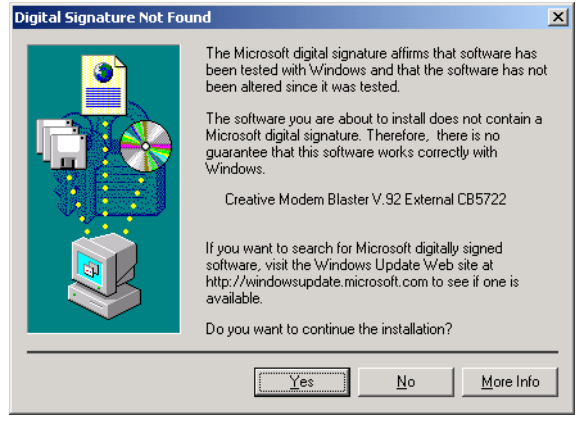

*Figure 4-4*

#### 5. **For Windows 98 SE only**:

- i. If prompted for the Windows 98 SE Installation CD, replace the modem Installation CD with the appropriate CD.
- ii. In the **Insert Disk** dialog box, click the **OK** button.
- iii. Follow the instructions on the screen.

To verify if your installation is successful, go to ["Testing Modem Drivers" on page](#page-28-0)  [4-5.](#page-28-0)

Your modem cannot be used on "party lines", nor can it be used on toll or coin-operated lines.

<span id="page-27-0"></span>**Notes on connecting the telephone line and telephone**

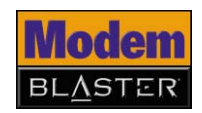

In addition, your modem is only intended for use on an analog telephone line, also called a POTS (Plain Old Telephone Service) line. Your modem cannot be directly connected to a digital telephone line, such as those commonly found in commercial buildings and offices. If you only have a digital telephone line, either use an analog converter (available separately) that is compatible with your telephone line, or subscribe to an analog line.

Contact your local telephone company for help if you are not sure about the suitability of your telephone line.

### <span id="page-28-0"></span>**Testing Modem Drivers**

<span id="page-28-1"></span>**In Windows XP and Windows 2000**

- 1. Click **Start** → **Control Panel** or **Start** → **Settings** → **Control Panel**. The **Control Panel** window appears.
- 2. **For Windows XP only:** If Control Panel is in Category View, click the **Printers and Other Hardware** icon, and then click the **Phone and Modem Options** icon. If Control Panel is in Classic View, double-click the **Phone and Modem Options** icon.
- 3. **For Windows 2000 only:** Double-click the **Phone and Modem Options** icon.
- 4. In the **Creative Modem Blaster V.92 External CB5722 Properties** dialog box similar to [Figure 4-5,](#page-28-2) click the **Diagnostics** tab.
- 5. Click the **Query Modem** button to display the response status of your modem. *Figure 4-5*

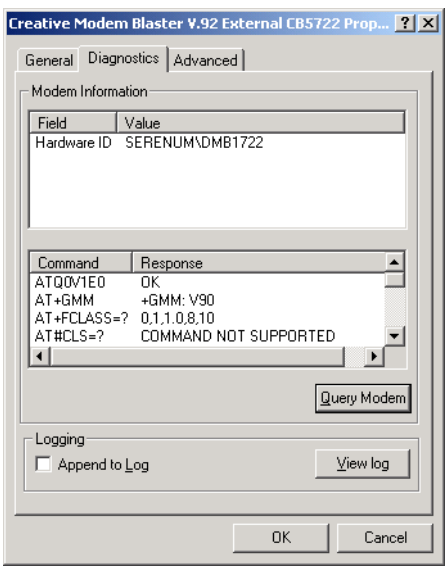

<span id="page-28-2"></span>

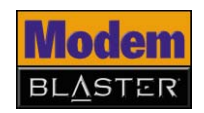

6. If your modem is not responding, it may be due to a hardware conflict between the modem and another peripheral device. To resolve the conflict, you must change the settings of your modem. For more information, see ["How](#page-53-0)  [do I resolve hardware conflicts?" on page B-6.](#page-53-0)

#### 1. Click **Start** → **Settings** → **Control Panel**.

- 2. In the **Control Panel** window, double-click the **Modems** icon.
- 3. In the **Modem Properties** dialog box, click the **Diagnostics** tab.
- 4. Select the COM port that has been assigned to your modem, and click the **More Info**  button to display the response status of your modem. You should see a dialog box similar to [Figure 4-6.](#page-29-1)
- 5. If your modem is not responding, it may be due to a hardware conflict between the modem and another peripheral device. To resolve the conflict, you must change the settings of your modem. For more information, see ["How do I resolve](#page-53-0)  [hardware conflicts?" on page B-6.](#page-53-0)

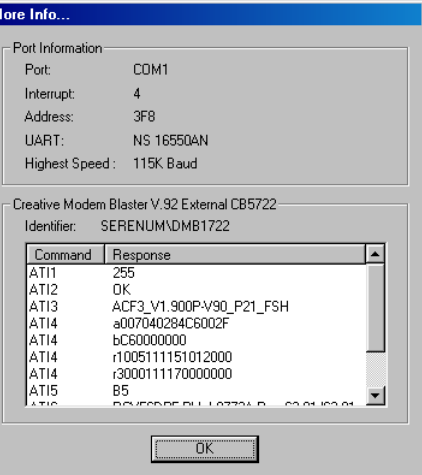

<span id="page-29-1"></span>*Figure 4-6*

#### <span id="page-29-0"></span>**In Windows Me and Windows 98 SE**

### **CREATIVE**

# 5

### <span id="page-30-0"></span>**Uninstalling Drivers and Software**

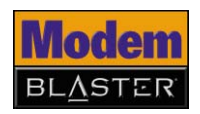

### Uninstalling Drivers and Software

### <span id="page-31-0"></span>**Uninstalling Bluetooth Software**

<span id="page-31-2"></span><span id="page-31-1"></span>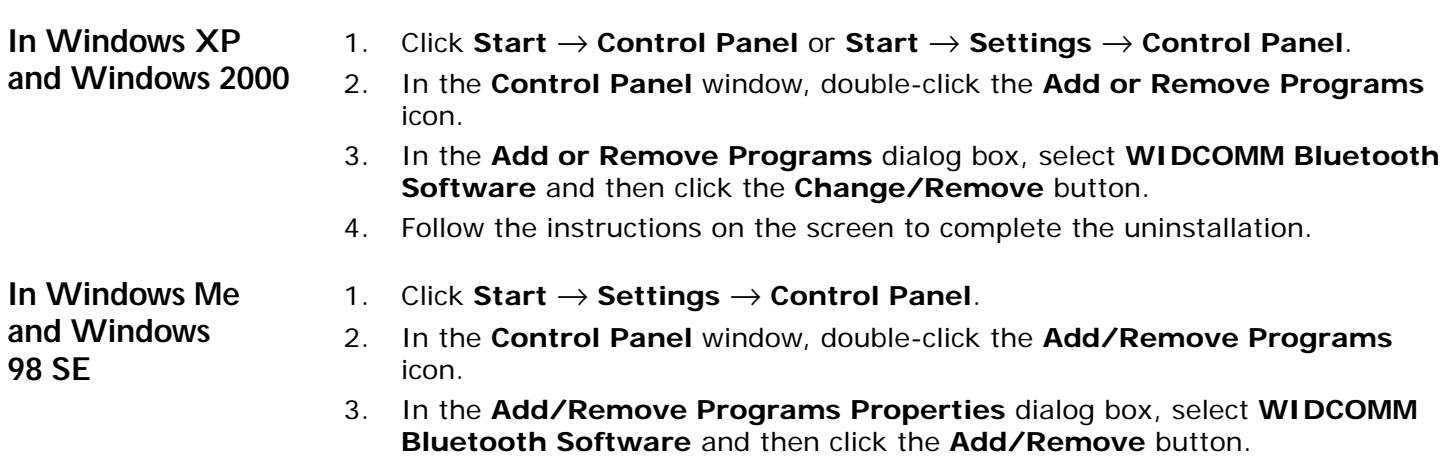

4. Follow the instructions on the screen to complete the uninstallation.

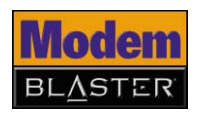

### <span id="page-32-3"></span><span id="page-32-0"></span>**Uninstalling Serial Modem Drivers**

#### <span id="page-32-1"></span>**In Windows XP and Windows 2000**

- 1. Click **Start** → **Control Panel** or **Start** → **Settings** → **Control Panel**.
- 2. In the **Control Panel** window, double-click the **Add or Remove Programs** icon.
- 3. In the **Add or Remove Programs** dialog box, select **Creative Modem Blaster V.92 External CB5722 Properties** and then click the **Change/ Remove** button.
- 4. Follow the instructions on the screen to complete the uninstallation.

<span id="page-32-2"></span>**In Windows Me and Windows 98 SE**

- 1. Click **Start** → **Settings** → **Control Panel**.
- 2. In the **Control Panel** window, double-click the **Add/Remove Programs** icon.
- 3. In the **Add/Remove Programs Properties** dialog box, select **Creative Modem Blaster V.92 External CB5722 Properties** and then click the **Add/ Remove** button.
- 4. Follow the instructions on the screen to complete the uninstallation.

## **CREATIVE**

6

### <span id="page-33-0"></span>**Modem Features**

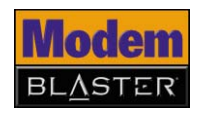

### Modem Features

### <span id="page-34-0"></span>**Basic Features**

<span id="page-34-5"></span><span id="page-34-4"></span><span id="page-34-3"></span><span id="page-34-2"></span><span id="page-34-1"></span>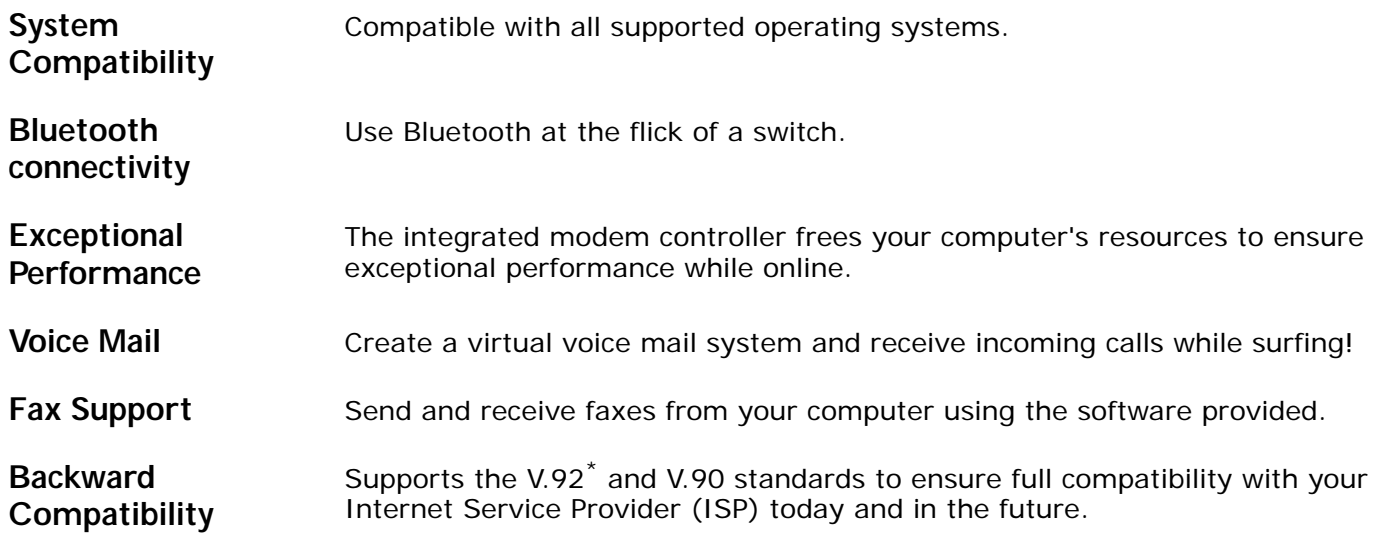

<span id="page-34-6"></span>*<sup>\*</sup> Available only with serial connection and requires support from your ISP.*

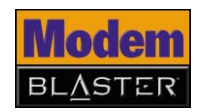

<span id="page-35-3"></span><span id="page-35-2"></span><span id="page-35-1"></span><span id="page-35-0"></span>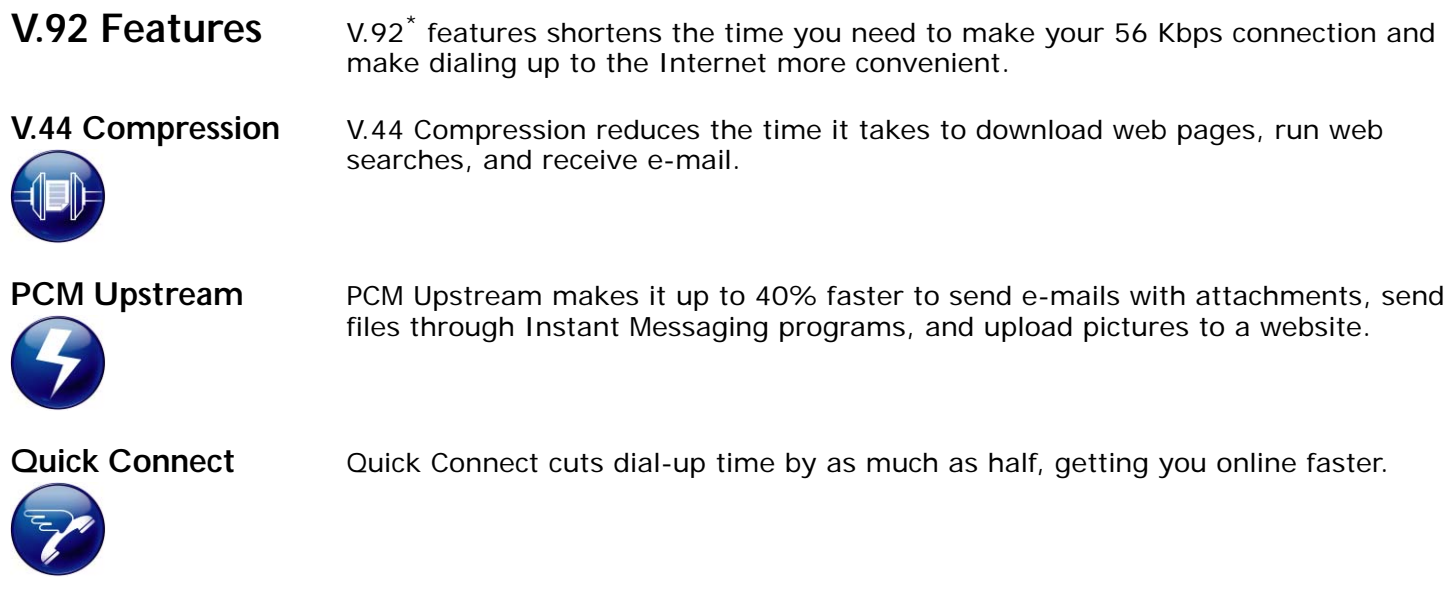

*<sup>\*</sup> Available only with serial connection and requires support from your ISP.*

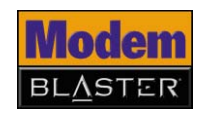

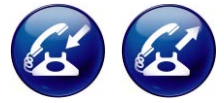

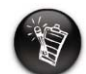

In addition to ISP support for V.92, Modem-On-Hold also requires that you have Call Waiting and Three-Way Call services with your phone company. You must also install and enable the supplied NetWaiting™ software application.

<span id="page-36-0"></span>**Modem-On-Hold** Your Modem Blaster Wireless offers complete Modem-On-Hold features so you can pause your Internet connection while you answer incoming phone calls or while you make outgoing phone calls.

> Incoming Modem-On-Hold lets you pause the Internet connection while you answer phone calls without losing your connection.

Outgoing Modem-On-Hold lets you pause your Internet connection while you make phone calls.

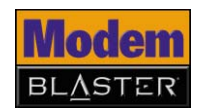

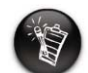

You need to have Call Waiting to use incoming Modem-On-Hold. Contact your phone company for more information about Call Waiting.

<span id="page-37-0"></span>Receiving a call 1. When a call comes in while you are surfing the Internet, the **NetWaiting** dialog box appears.

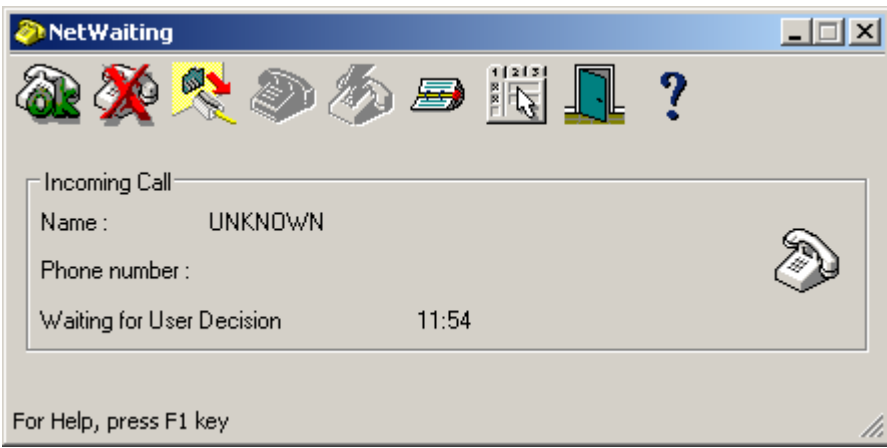

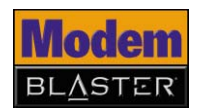

2. Click the **Accept** button to pause your Internet connection and accept the call.

The amount of time you have left to complete your call is displayed in the **NetWaiting** dialog box.The amount of time is determined by your ISP. If your call is longer than the available hold time, your Internet connection will be disconnected and you will need to dial-up again after completing the call.

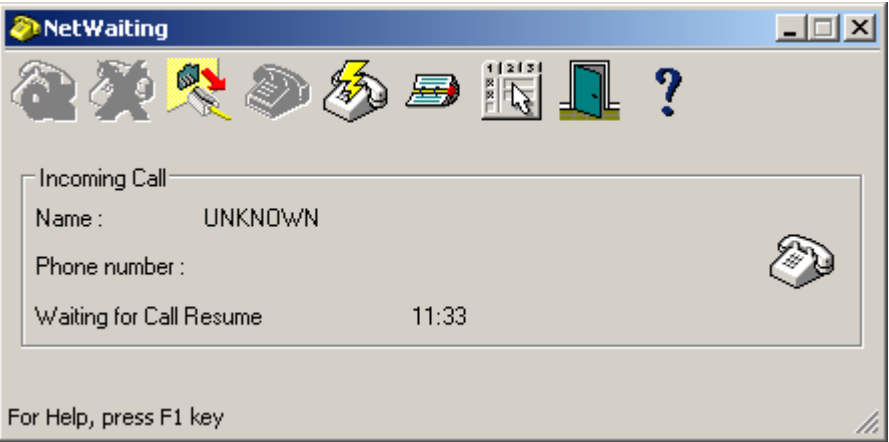

3. After completing your call, click the **Reconnect button to resume your** Internet connection.

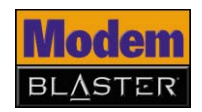

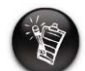

You need Three-Way Call to use outgoing Modem-On-Hold. Contact your phone company for more information about Three-Way Call.

<span id="page-39-0"></span>Making a call 1. Double-click the **NetWaiting** icon on the taskbar. The **NetWaiting** dialog box appears.

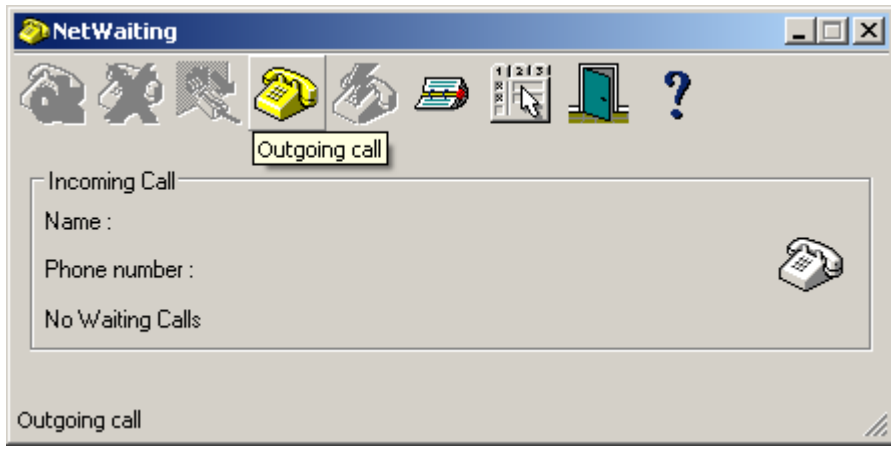

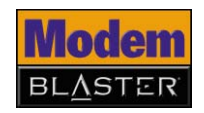

2. Click the **Outgoing call** button to pause your Internet connection. You can start making your phone call.

The amount of time you have left to complete your call is displayed in the **NetWaiting** dialog box.The amount of time is determined by your ISP. If your call is longer than the available hold time, your Internet connection will be disconnected and you will need to dial-up again after completing the call.

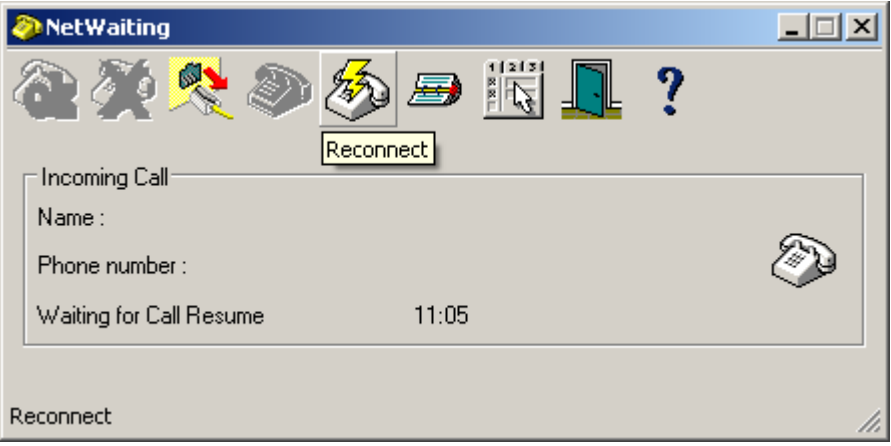

3. After completing your call, click the **Reconnect button to resume your** Internet connection.

### **CREATIVE**

A

### <span id="page-41-0"></span>**Technical Specifications**

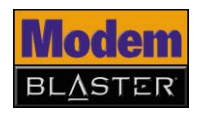

### <span id="page-42-4"></span>Technical Specifications

### <span id="page-42-0"></span>**Modem**

<span id="page-42-3"></span><span id="page-42-2"></span><span id="page-42-1"></span>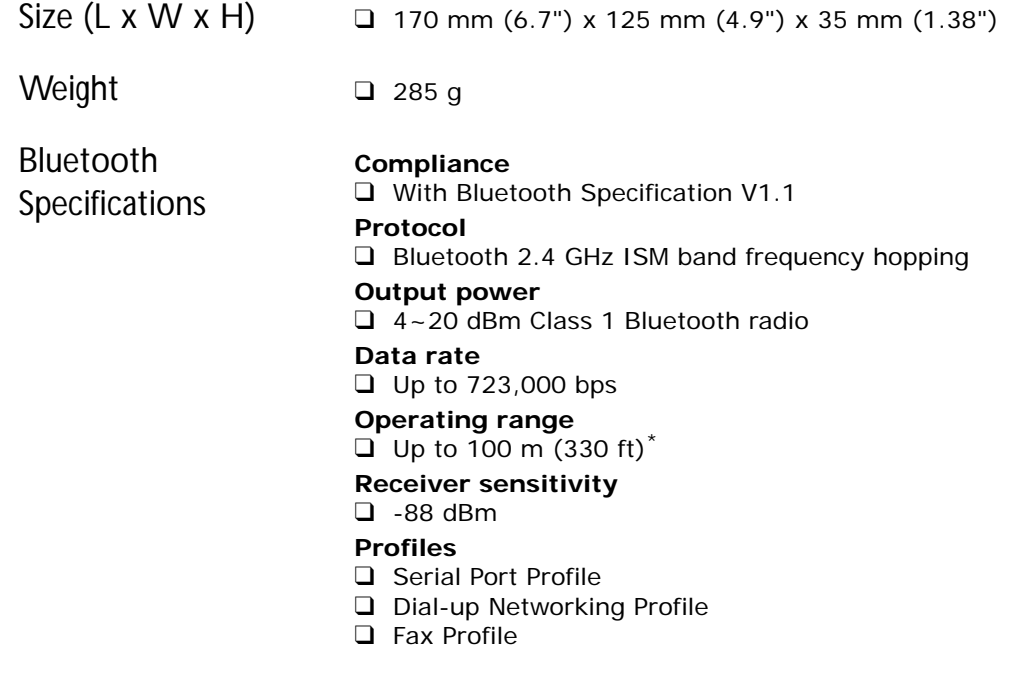

*<sup>\*</sup> Depends on environment and interference*

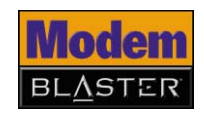

<span id="page-43-1"></span><span id="page-43-0"></span>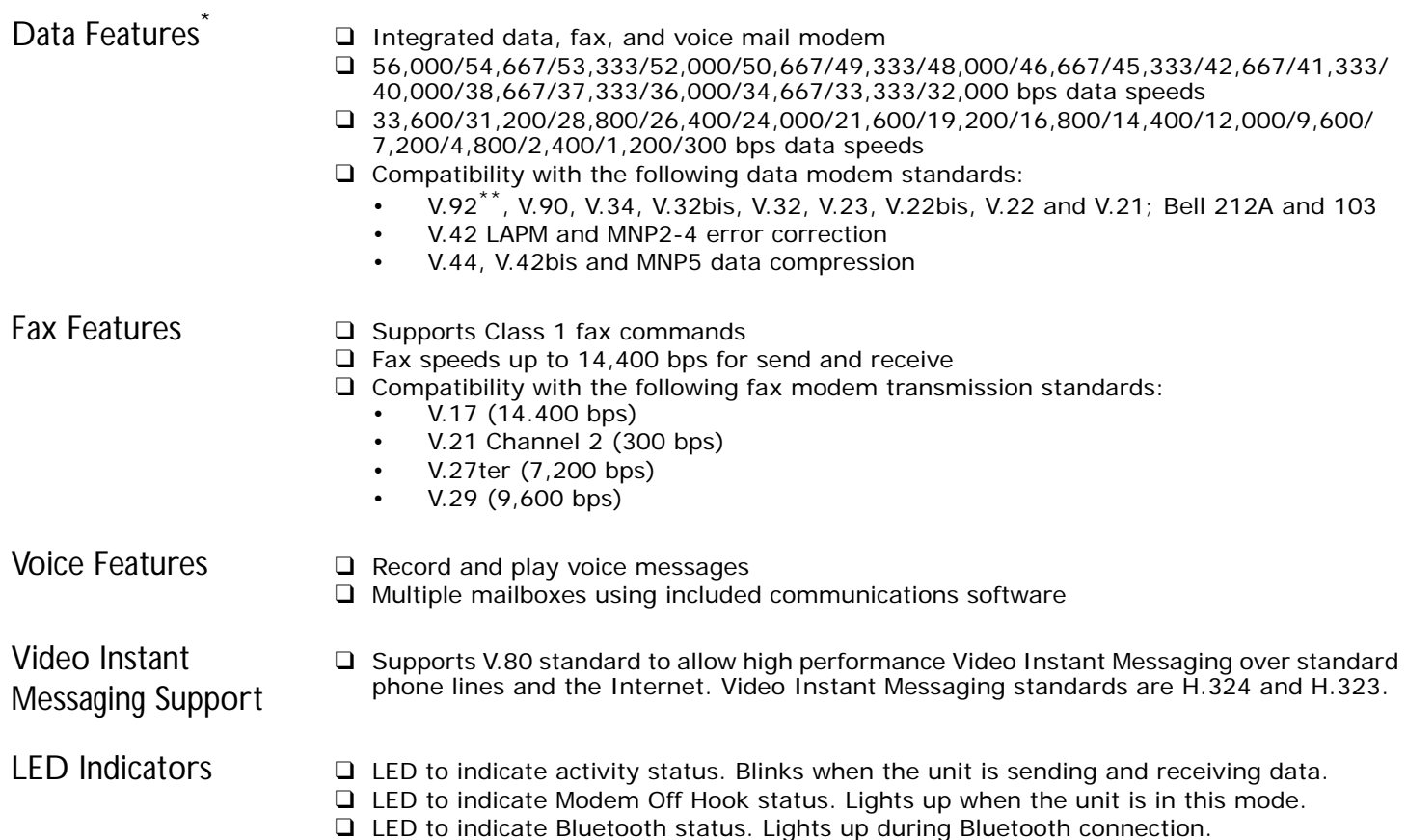

❑ LED to indicate power status. Lights up when the unit is turned on.

<span id="page-43-4"></span><span id="page-43-3"></span><span id="page-43-2"></span>*<sup>\*</sup> Due to line conditions and FCC regulations, download and upload speeds may vary. Current FCC regulations limit download speed to a maximum of 53 Kbps.*

*<sup>\*\*</sup> Available only with serial connection and requires support from your ISP.*

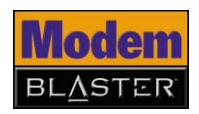

<span id="page-44-8"></span><span id="page-44-7"></span><span id="page-44-6"></span><span id="page-44-5"></span><span id="page-44-4"></span><span id="page-44-3"></span><span id="page-44-2"></span><span id="page-44-1"></span><span id="page-44-0"></span>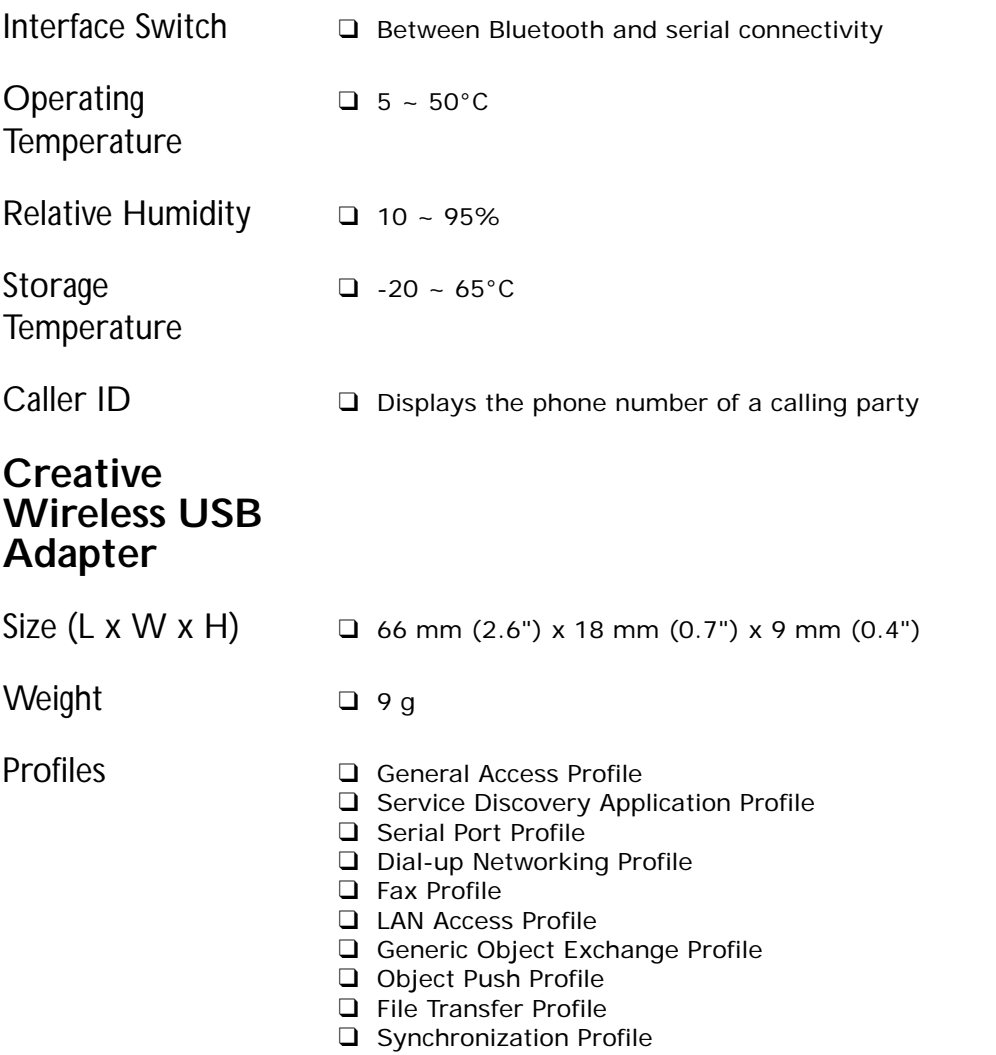

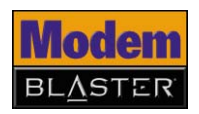

<span id="page-45-4"></span><span id="page-45-3"></span><span id="page-45-2"></span><span id="page-45-1"></span><span id="page-45-0"></span>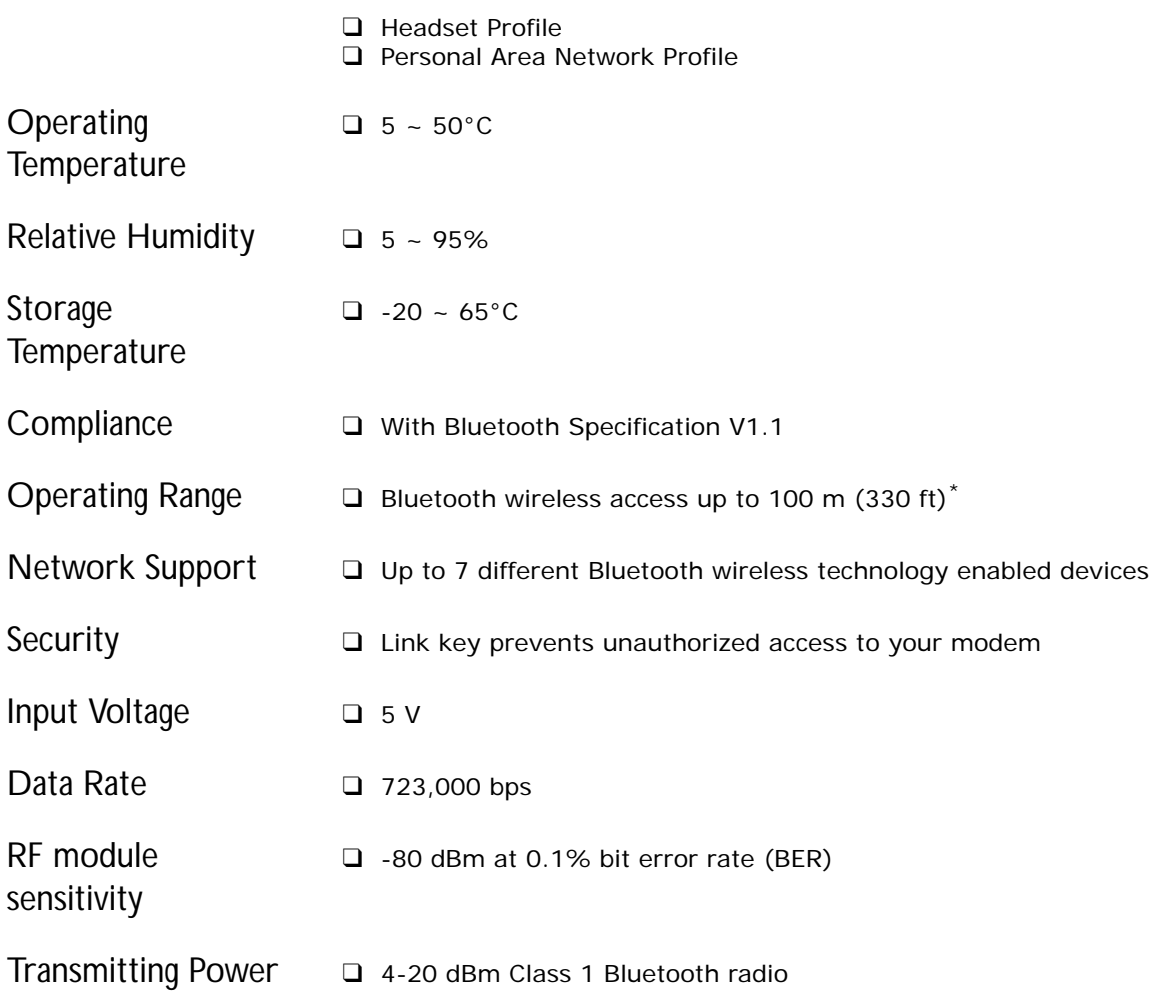

<span id="page-45-10"></span><span id="page-45-9"></span><span id="page-45-8"></span><span id="page-45-7"></span><span id="page-45-6"></span><span id="page-45-5"></span>*\* Depends on environment and interference*

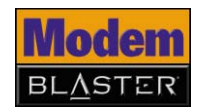

- <span id="page-46-0"></span>LED Indicators □ One green LED to indicate Bluetooth status. Lights up when Bluetooth access is ready and blinks when receiving data.
	- ❑ One red LED to indicate power status. Lights up when the unit is switched on and blinks when transmitting data.

## **CREATIVE**

### <span id="page-47-0"></span>**Frequently Asked Questions**B

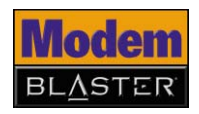

### <span id="page-48-1"></span>Frequently Asked Questions

If you have more questions about this product, you may wish to consult our self-help tool "Knowledge Base". Go to **[www.creative.com](http://www.creative.com)** and select your region.

### <span id="page-48-0"></span>**Installation and Configuration**

#### <span id="page-48-2"></span>**What do I do when the installation does not start automatically after the Installation CD is inserted?**

The AutoPlay feature in your Windows system may not be enabled.

*To start the installation program through the My Computer shortcut menu*

- 1. On your Windows desktop, double-click the **My Computer** icon.
- 2. Right-click the CD-ROM/DVD-ROM drive icon, and then click **AutoPlay**.
- 3. Follow the instructions on the screen.

*To enable AutoPlay through Auto Insert Notification (in Windows Me and Windows 98 SE only)*

- 1. Click **Start** → **Control Panel** or **Start** → **Settings** → **Control Panel**.
- 2. Double-click the **System** icon. The **System Properties** dialog box appears.
- 3. Click the **Device Manager** tab and select your CD-ROM drive.
- 4. Click the **Properties** button.
- 5. Click the **Settings** tab, and then select **Auto Insert Notification**.
- 6. Click the **OK** button.

*To start the installation program through Windows Explorer*

- 1. In Windows Explorer, search and locate the **d:\ctrun** folder (replace **d:\** with the drive letter of your CD-ROM/DVD-ROM drive).
- 2. Double-click the **ctrun.exe** file.

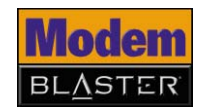

#### <span id="page-49-0"></span>**Why does a Digital Signature Notice error message appear on a Windows XP or Windows 2000 operating system during installation?**

At the time of this product's release, a Microsoft Bluetooth certification program was unavailable. As such, a message similar to the one below may appear when you are installing this product's driver.

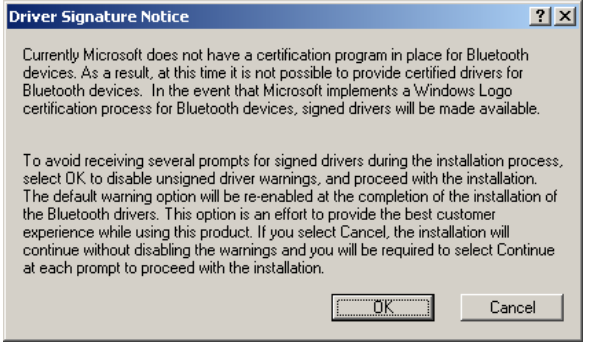

Click the **OK** button if you do not wish to continue seeing this notice throughout the installation procedure. Creative has tested this driver on Windows XP and Windows 2000, and it does not impair or destabilize your computer.

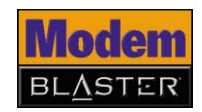

#### <span id="page-50-0"></span>**Why does a Hardware Installation error message appear on a Windows XP operating system during installation?**

At the time of this product's release, Microsoft strongly encouraged companies to submit their hardware solutions for certification. If a hardware device driver is not submitted, or does not qualify, for Microsoft certification, a warning message similar to the one shown here, appears.

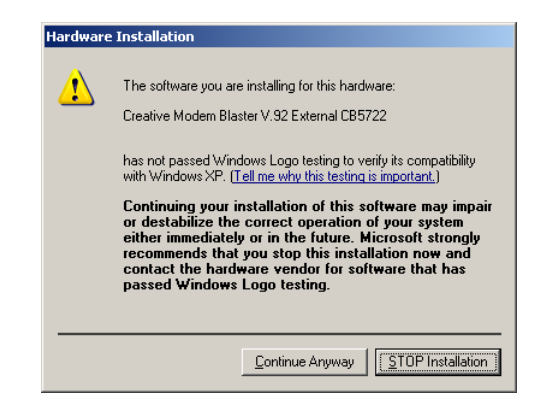

You may see the message when installing this driver. If you do, you may choose to click the **Continue Anywa**y button. Creative has tested this driver on Windows XP, and it does not impair or destabilize your computer.

#### **What do I do if I connected the modem to my computer before installing the software?**

Follow the instructions below if you connected your modem to your computer before installing the software:

- 1. If the **Add New Hardware Wizard** or **Found New Hardware Wizard** dialog box appears when your computer starts up, click the **Cancel** button.
- 2. Shut down your computer and disconnect the modem from your computer.

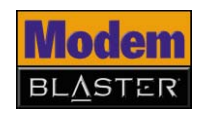

3. Follow the software installation instructions that apply to your operating system in the ["Installing Software" on page 3-1](#page-17-2) for Bluetooth connection and ["Installing Software" on page 4-1](#page-24-1) for serial connection.

#### **My Creative Wireless USB Adapter does not connect with my Bluetooth devices. Why?**

One of the following may have occurred:

- The remote device is not turned on.
- The remote device is out of the connection range. If you are using different classes of devices, the distance over which you can communicate with your devices varies.
- There is an object obstructing the radio transmission between the device and your computer.
- There is an interference from a nonremote device, for example, a cordless phone.

#### <span id="page-51-0"></span>**Operation Can my transmitted data be intercepted by other Bluetooth users?**

No. When you pair your modem to your Creative Wireless USB Adapter, you are creating a secure link between the two devices. Your devices contain a unique Bluetooth security key to ensure that only paired devices are communicating with each other in a secure environment.

#### **Can your Creative Wireless USB Adapter work with notebooks, computers, and Personal Digital Assistants (PDAs)?**

Yes, if these devices are compliant with Bluetooth version 1.1 (or higher) and support the required profile. For example, your Modem Blaster Wireless establishes a dial-up session through Creative Wireless USB Adapter to connect to the Internet by using the Dial-up Networking profile found on both devices.

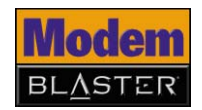

#### **My modem dials but is unable to connect to the Internet. Why?**

The access number, username or password may be wrong or non-functioning. There may also be excessive line noise generated by other devices using the same line.

Try the following:

- Verify that your dial-up settings, such as your access number and username, are correct.
- Use a different initialization string.
- Use your modem on a different access number.
- Disconnect other devices on the same line as the modem, and ensure that your modem is directly connected to a wall outlet telephone jack, and not through a splitter, fax machine or similar device.

#### **What do I do if my modem is unable to dial out?**

The modem driver may be corrupted, there may be problems with the Bluetooth or serial port connection, or third-party software or drivers may be conflicting with your modem's software.

Try the following:

- Uninstall all modem drivers (including old ones) on your computer, and then reinstall the drivers for your modem. For more information on uninstalling drivers, see ["Uninstalling Serial Modem Drivers" on page 5-2](#page-32-3).
- Use the modem on a different serial port.
- Disable third-party applications, such as fax or PDA software, as these applications may prevent the modem from functioning.

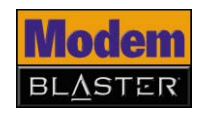

#### <span id="page-53-0"></span>**How do I resolve hardware conflicts?**

Hardware conflicts may occur when two or more peripheral devices are set to use the same I/O address, IRQ line or DMA channel.

If you are not sure which device is causing the conflict, you can isolate the source of the difficulty by temporarily removing all devices (except your modem and essential devices such as the disk controller). After that, add the devices back one at a time until the device that is causing the conflict is found.

*To resolve hardware conflicts in Windows XP and Windows 2000*

- 1. Click **Start** → **Control Panel** or **Start** → **Settings** → **Control Panel**.
- 2. Click the **System** icon. The **System Properties** dialog box appears.
- 3. Click the **Hardware** tab.
- 4. Click the **Device Manager** button.
- 5. Double-click **Modem**.
- 6. Right-click the name of your modem. A menu appears.
- 7. Select the **Properties** option.
- 8. Click the **Resources** tab.
- 9. Select the **Use Automatic Settings** check box. If this check box is already selected, go to the **Properties** dialog box of the conflicting peripheral device and select the same check box there.
- 10. Restart your computer.

*To resolve hardware conflicts in Windows Me and Windows 98 SE*

- 1. Click **Start** → **Settings** → **Control Panel**.
- 2. Click the **System** icon. The **System Properties** dialog box appears.
- 3. Click the **Device Manager** tab.
- 4. Double-click **Modem**.
- 5. Select your modem and click the **Properties** button. The **Properties** dialog box of the modem appears.

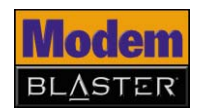

- 6. Click the **Resources** tab.
- 7. Select the **Use Automatic Settings** check box. If this check box is already selected, go to the **Properties** dialog box of the conflicting peripheral device and select the same check box there.
- 8. Restart your computer.

#### **My modem is unable to accept commands to dial or answer calls. Why?**

There may be an improper telephone line connection. Do the following:

- Make sure the telephone cable is attached to the telephone jack.
- Check that all devices are turned on.

This may also be due to interference on the telephone line that is connected to your modem. Try moving the telephone line away from all power sources, monitors, printers and computer cables.

#### **Why does my modem connect to the Internet at speeds less than 56 Kbps?**

Connection speeds are affected by line conditions in your area. Also, FCC regulations are such that it is not always possible to achieve the maximum data rate.

#### **Why does my computer show the Internet connection speed at 115 200 bps?**

Your computer is showing the Data Terminal Equipment (DTE) speed between the modem and the Wireless USB Adapter, and not the modem connection speed.

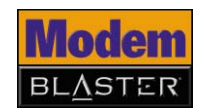

#### **The modem or communications software is unable to detect that the remote user has hung up. Why?**

The modem or communications software relies on the dial tone, busy tone or period of silence to detect that a remote user has hung up. This method of detection may not work during one of the following situations:

- Your local telephone system does not generate the dial or busy tone when the remote user hangs up.
- The period of silence for the modem or communications software to detect that the remote user has hung up is not long enough.
- The modem or communications software cannot detect a different dial or busy tone. For example, if you are connecting to a PABX system, the dial or busy tone generated is different from the usual dial or busy tone.

To resolve this problem, prompt the remote user to respond. This may, however, result in a long delay before the communications software responds to the remote user hanging up. To minimize this delay, modify the following settings:

- Voice message recording time
- Number of prompts
- Time to wait for a response after prompting

#### **Where can I locate the AT Command set for my modem?**

The AT Command set can be found on the Installation CD in the **atcomm.txt** file.

#### **While connecting to the Internet using Dial-up Networking, a Serial Port or Fax connection error message appears. Why?**

You are using more than one service that utilises the same COM port. You can only use the dial-up networking, serial port or fax service at any one time.

One of the following may have occured:

- You tried launching Bluetooth Fax services after connecting to the Internet using Dial-up Networking.
- You tried launching Bluetooth serial port services after connecting to the Internet using Dial-up Networking.

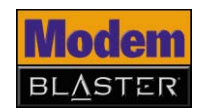

#### <span id="page-56-0"></span>**Difficulties with Modem-On-Hold**

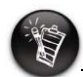

You may need to check with your local telephone company for the correct code to disable Call Waiting.

#### **Why is my Internet connection lost after I make outgoing phone calls?**

If your phone service does not include Three-Way Call, your Internet connection will be lost when you make outgoing phone calls using the NetWaiting application. Contact your phone company for more information about Three-Way Call.

In addition, your ISP will need to support Modem-On-Hold if you are to use its features. Contact your ISP and check for Modem-On-Hold support. If your ISP does not support Modem-On-Hold, you may wish to disable Call Waiting before going online. Your modem can be set to automatically disable Call Waiting while you are online.

*To disable Call Waiting in Windows XP (in Classic View) and Windows 2000*

- 1. Click **Start** → **Control Panel** or **Start** → **Settings** → **Control Panel**.
- 2. Double-click the **Phone and Modem Options** icon.
- 3. The **Edit Location** dialog box appears.
- 4. Click your Internet location from the list to select it, and then click the **Edit** button.
- 5. Click the check box next to the **To disable call waiting, dial** option.
- 6. Click the arrow next to the **To disable call waiting, dial** box. Three options are displayed: **\*70**, **70#** and **1170**.
- 7. Select the appropriate option. If you are unsure which option is appropriate for your area, contact your ISP for more information.

*To disable Call Waiting in Windows Me and Windows 98 SE*

- 1. For Windows Me users, click **Start** → **Settings** → **Control Panel**, and then click the **Dial-Up Networking** icon.
- 2. For Windows 98 SE users, double-click the **My Computer** icon located on your Windows Desktop.
- 3. In the next dialog box, double-click the **Dial-up Networking** icon for your Internet connection. The **Connect To** dialog box appears.

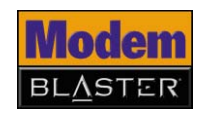

- 4. Click the **Dial Properties** button, and then click the check box next to the **To disable call waiting, dial** option.
- 5. Click the arrow next to the **To disable call waiting, dial** box. Three options are displayed: **\*70**, **70#** and **1170**.
- 6. Select the appropriate option. If you are unsure which option is appropriate for your area, contact your ISP for more information.
- 7. Click the **Apply** button, and then click the **OK** button.

### <span id="page-57-0"></span>**Maintenance and Safety**

#### **How do I maintain my modem?**

To keep your modem in good working condition, observe the following maintenance and safety tips:

- Store away from direct sunlight.
- Do not expose to heat or fire.
- Avoid using or storing in environments that exceed 45°C (113°F).
- Keep away from excessive moisture.
- Do not subject to excessive force or impact.
- Do not modify or disassemble.
- Do not use outdoors.
- Only clean the product with a soft dry cloth. Do not use liquid cleaners.
- Only qualified personnel should repair or service the product.

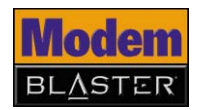

### <span id="page-58-0"></span>**Updates Where can I get more information on all Creative products?**

Visit **[www.creative.com](http://www.creative.com)** for updates and downloads relating to all Creative products.